#### **MIME TYPES**

#### **Mime Types Overview**

**Mime Types** represent file types as presented to your web browser. The Mime Type option in the Control Panel allows you to specify which types of files you can open with your web browser.

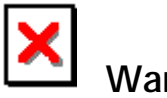

## **Warning:**

• Regardless of the mime types you set up to be opened by your web browser, your browser can only open files of types that it supports, either in the program itself or through the use of plug-ins or other helper applications.

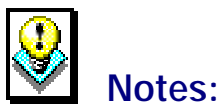

- Adding Java file types does not enable Java on a domain.
- In order to use the **Mime Types** option, the **Microsoft FrontPage Extensions** option must be disabled. If it is enabled, then you must use your version of Microsoft FrontPage to handle mime types. If the Microsoft FrontPage Extensions option is enabled, you will not have access to the Mime Types option; instead, you will see the following message if you try to access it.

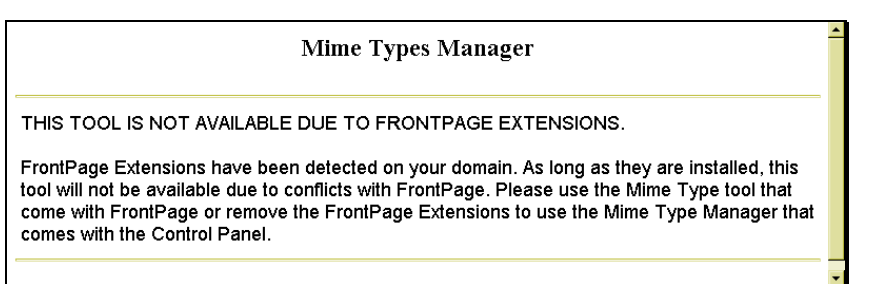

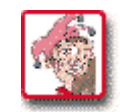

# **How To Add or Change Mime Types:**

 1. From the Control Panel, select the **Mime Type** icon. The **Mime Types Manager** opens.

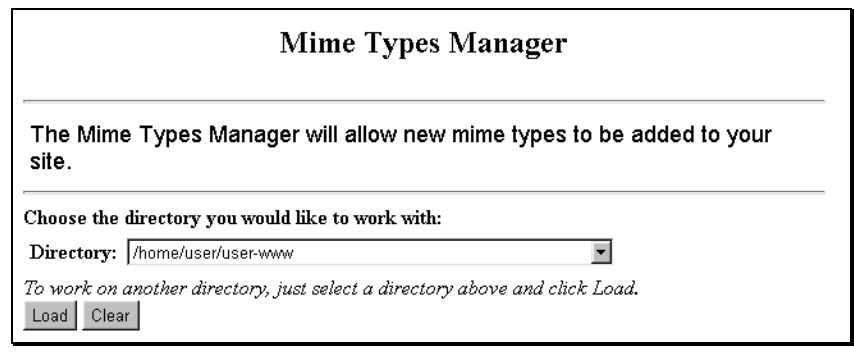

- 2. From the **Directory** drop-down list, select the directory to which the mime type additions or changes are to be applied. All sub-directories under the selected directory will be affected.
- 3. Click on the **Load** button. The Mime Type Manager screen reappears with additional instructions.

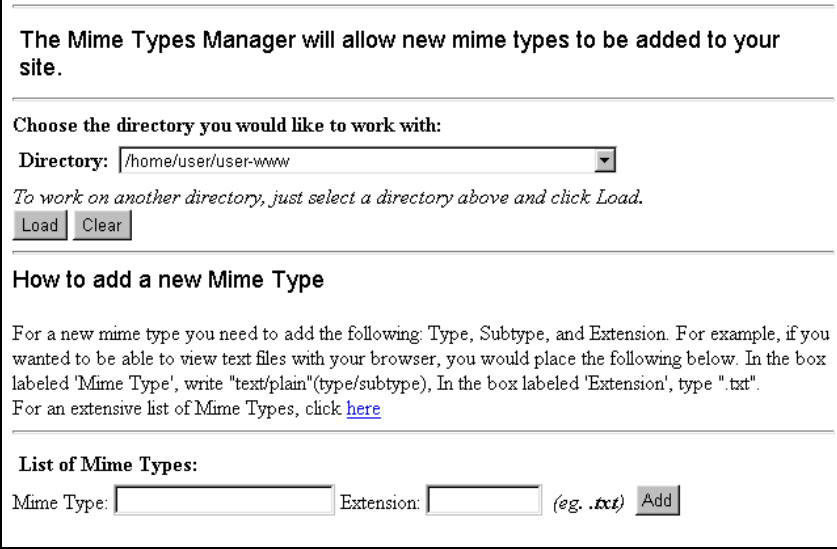

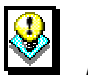

### *Note:*

• For an additional explanation and listing of mime types select the **here** link located under the **How to add a new Mime Type** explanation. The following web site will appear, which, in addition to explaining and listing mime types, also provides access to other mime type resources.

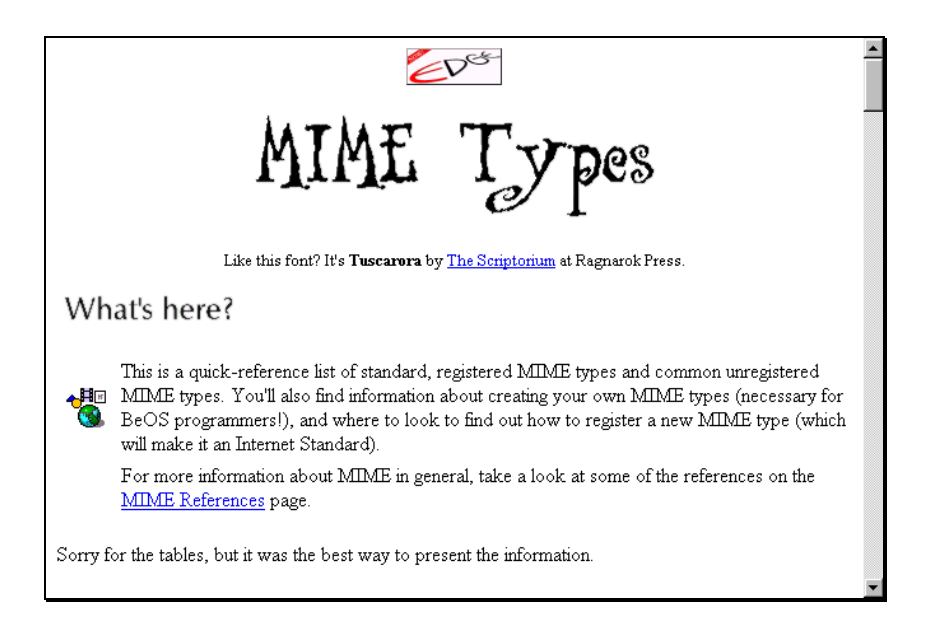

- 4. From the **List of Mime Types** section of the **Mime Type Manager** screen, type the mime type and the file extension for that mime type in the appropriate fields.
- 5. Select the **Add** button. The **Mime Type Manager** reappears with the newly added mime type listed under the **List of Mime Types** section.
- 6. To change the file extension for an existing mime type, you must first use the **Delete** link located next to that mime type in the **List of Mime Types** section. Then enter the mime type and the new file extension for that type in the appropriate fields. Click on the **Add** button to continue.